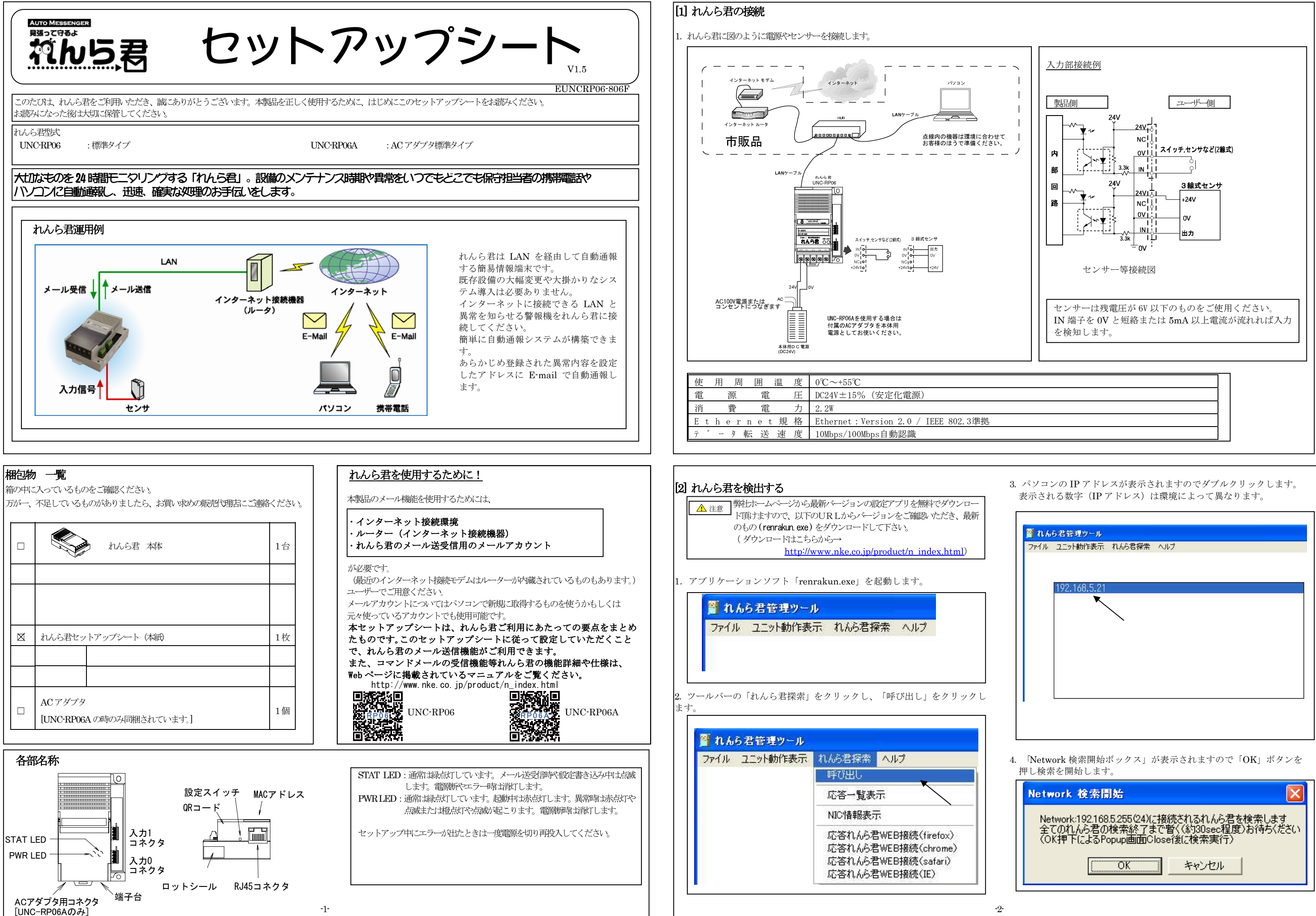

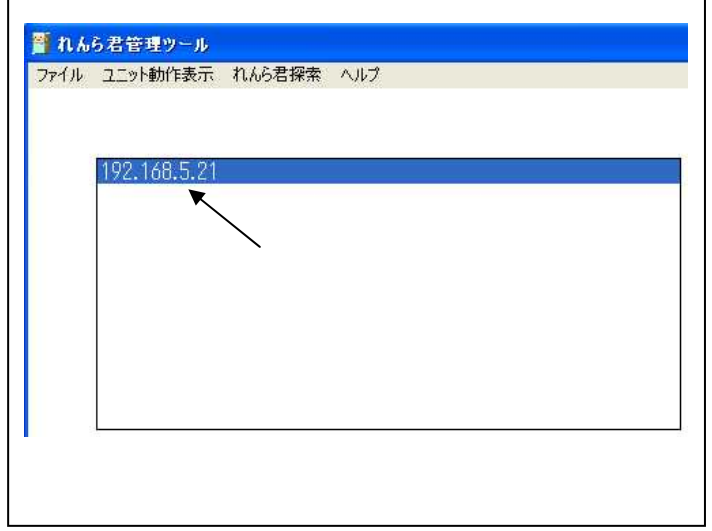

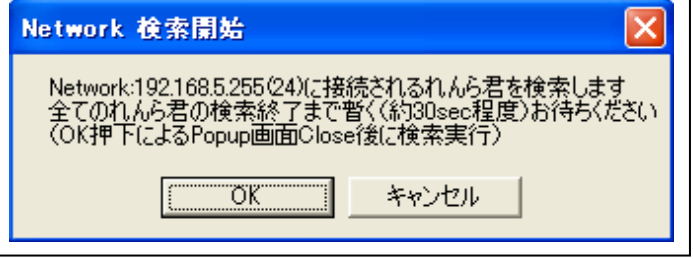

れんら君は入力接点の変化を検出してメールを送信します。入力は単独で機能しますので別々に設定します。

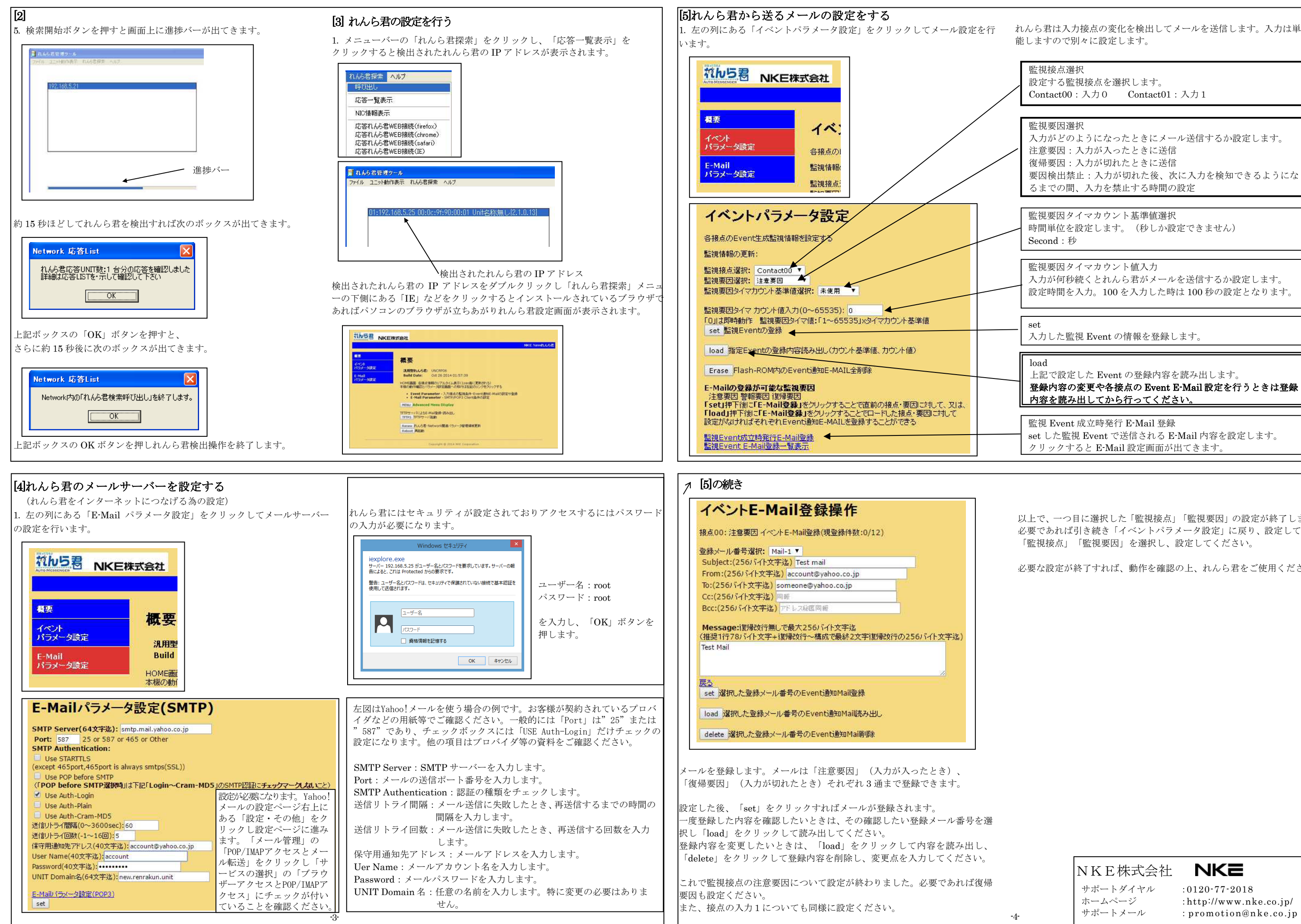

以上で、一つ目に選択した「監視接点」「監視要因」の設定が終了しました。必要であれば引き続き「イベントパラメータ設定」に戻り、設定していない「監視接点」「監視要因」を選択し、設定してください。

必要な設定が終了すれば、動作を確認の上、れんら君をご使用ください。

上記で設定した Event の登録内容を読み出します。登録内容の変更や各接点の Event E-Mail 設定を行うときは登録<u>内容を読み出してから行ってください。</u>

> NKE株式会社 サポートダイヤル :0120-77-2018 ホームページサポートメール

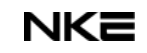

:http://www.nke.co.jp/

監視接点選択設定する監視接点を選択します。Contact00:入力0 Contact01:入力1

監視要因選択入力がどのようになったときにメール送信するか設定します。注意要因:入力が入ったときに送信 復帰要因:入力が切れたときに送信要因検出禁止:入力が切れた後、次に入力を検知できるようにな るまでの間、入力を禁止する時間の設定

監視要因タイマカウント基準値選択時間単位を設定します。(秒しか設定できません) Second:秒

監視要因タイマカウント値入力入力が何秒続くとれんら君がメールを送信するか設定します。設定時間を入力。100 を入力した時は 100 秒の設定となります。

set

入力した監視 Event の情報を登録します。

監視 Event 成立時発行 E-Mail 登録 set した監視 Event で送信される E-Mail 内容を設定します。 クリックすると E-Mail 設定画面が出てきます。

## load